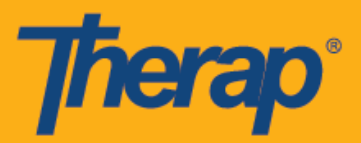

## **Android** उपकरणहरूका लान्ग स्वयम् चेक**-**इनको काययतान्लका

यदि प्रदायकको लागि Mobile Scheduling (मोबाइल कार्यतालिका) सक्रिय गरिएको छ भने प्रयोगकर्ताहरूले आफ्नो Dashboard (ड्याशबोडय) बाट Scheduling (काययतान्लका) मोड्युलमा **Self Check-In (**स्वयम् चेक**-**इन) विकल्प पहुँच गर्न सक्षम हुनेछन्। Self Check-In (स्वयम् चेक-इन) कार्यतालिकाहरू त्यस्ता सेवाहरूका लागि मात्र सिर्जना गर्न सकिन्छ जसलाई Provider Setup (प्रदायक सेटअप) पृष्ठमा Admin (प्रशासक) ट्याब अन्तर्गत Scheduling (कार्यतालिका) मा Self Check-In-Able Service (स्वयम् चेक-इन गर्न सकिने सेवा)क्षेत्रमा चयन गररएको छ र Staff Setup (कमयचारी सेटअप) पृष्ठको Service Description/Code (सेवा न्ववरण/कोड) क्षेत्रको लान्ग पन्न थप गररएको छ

एन्ड्रोइड उपकरणहरुमा मोबाइल एप्लिकेसनहरू इन्स्टल गर्न र चलाउनका लागि एन्ड्रोइड 5.0 (ललीपप) तयूनतम संचालन प्रणाली हो।

- स्वयम् चेक-इन कार्यतालिकाको लागि सिर्जना गर्नुहोस् र चेक इन गर्नुहोस्
- स्वयम् चेक**-**इन काययतान्लकाको लान्ग चेक आउट गनुयहोस्

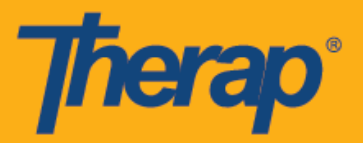

## स्वयम् चेक-इन कार्यतालिकाको लागि सिर्जना गर्नुहोस् र चेक इन गर्नुहोस्

1. Login (लग इन) पृष्ठमा, Login Name (लग इन नाम), Password (पासवर्ड), र Provider Code (प्रदायकको कोड) प्रविष्ट गर्नुहोस्।

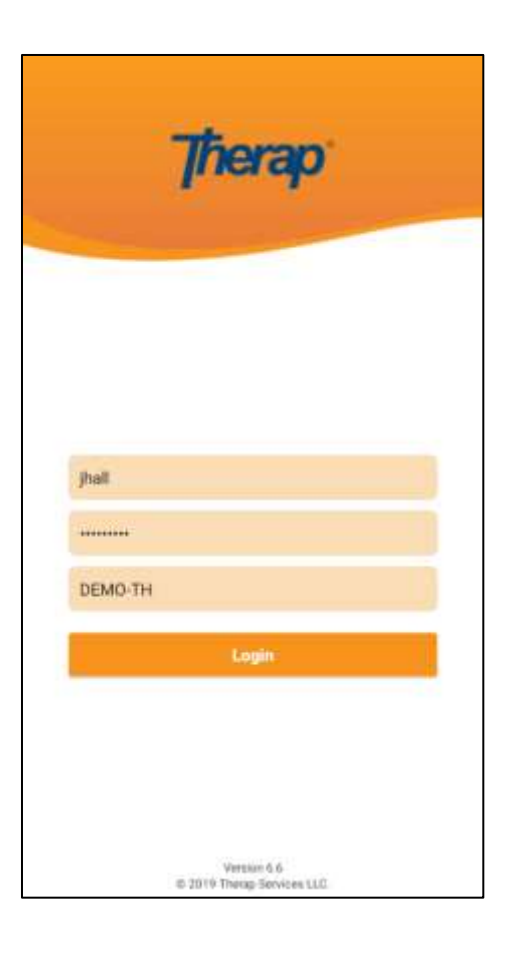

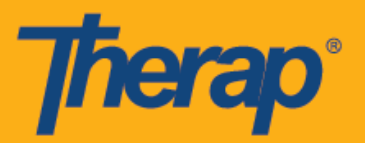

2. आफ्नो Dashboard (ड्याशबोडय) बाट **Scheduling (**काययतान्लका**)/EVV** न्वकल्प चयन गनुयहोस्।

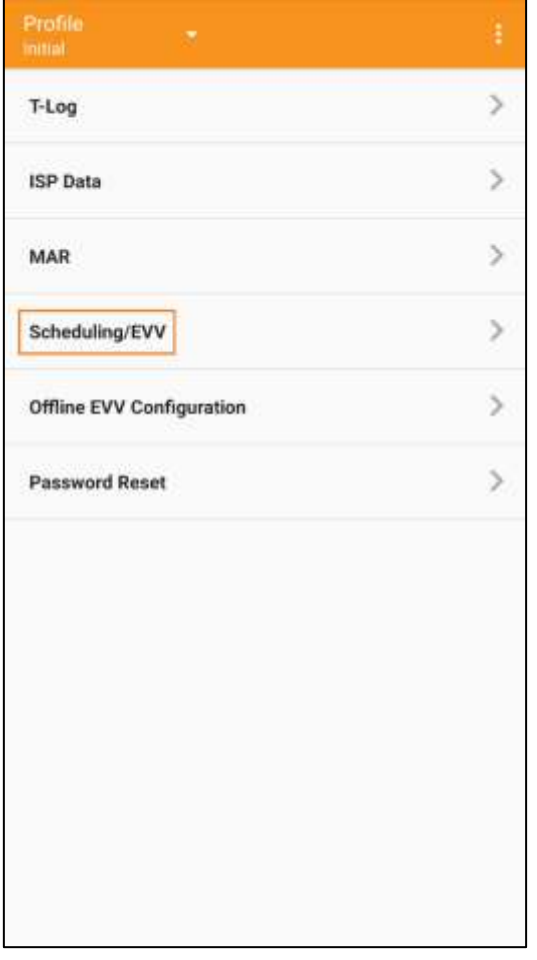

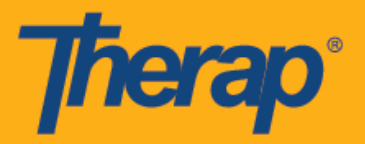

3. Self Check-In (स्वयम् चेक-इन) काययतान्लका पृष्ठ खोल्नका लान्ग **Self Check-In (**स्वयम् चेक**-**इन**)** लिंकमा क्लिक गर्नुहोस्।

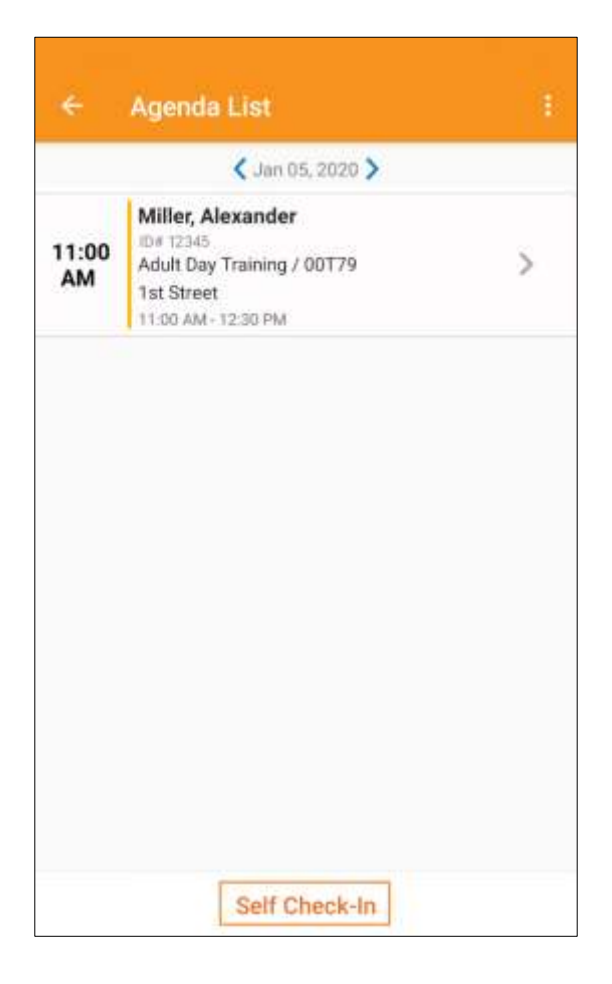

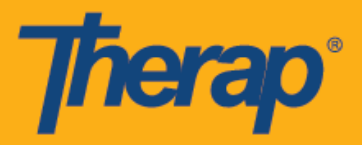

4. Self Check-In (स्वयम् चेक-इन) कार्यतालिकाहरूमा, <u>Start Date (सुरु मिति)</u> क्षेत्रको मिति र समय प्रयोगकर्ताले स्लटको लागि चेक इन गर्दाको मिति र समय हुनेछ। सुरुमा, स्लट अवधि Provider Setup (प्रदायक सेटअप) पृष्ठमा चयन गरिएको Default Slot Duration (पूर्वनिर्धारित स्लट अवधि) मा आधारित हुनेछ (अर्थात् 15 मिनेट, 30 मिनेट, 45 मिनेट, 1 घण्टा वा 2 घण्टा) र End Date (अन्तिम मिति) क्षेत्र सोही ँ अनुसार राखिनेछ। प्रयोगकर्ताले <u>Individual (व्यक्तिगत), Program (कार्याक्रम),</u> र <u>Service (सेवा)</u> क्षेत्र प्रविष्ट गर्न सक्नेछन्, यद्यपि Staff (कर्मचारी) क्षेत्र स्वत: सिर्जना हुनेछ। <u>Billable (बिल गर्न योग्य)</u> क्षेत्र स्वत: Yes(हुन्छ) मा चयन हुन्छ, तर आवश्यक परेमा No(हुँदैन) मा परिवर्तन गर्न सकिन्छ।

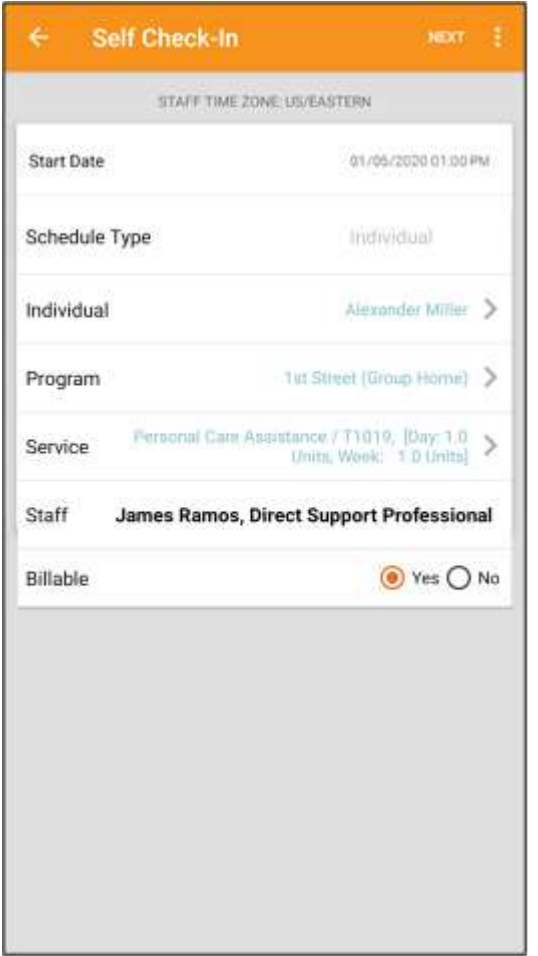

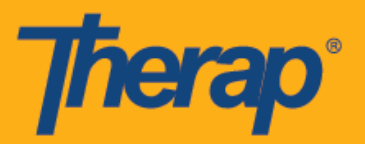

सेवा पृष्ठका सेवाहरू न्नम्न न्स्थन्तहरूमा आधाररत रहेर रान्खनेछन्:

- o Provider Setup (प्रदायक सेटअप)पृष्ठमा Self Check-In-Able Service (स्वयम् चेक-इन गर्न मिल्ने) क्षेत्रको लान्ग Service (सेवा) थन्पन आवश्यक छ।
- o Staff Setup (कर्मचारी सेटअप)पृष्ठमा <u>Service Description/Code (सेवा विवरण/कोड)</u> क्षेत्रको लागि Service (सेवा) थन्पन आवश्यक छ।
- o उक्त सेवा, व्यक्ति वा कार्यक्रमको लागि Service Authorization (सेवा प्रमाणीकरण) स्वीकृत स्थितिमा उपलब्ध हुनुपर्छ।

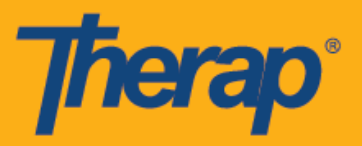

5. आवश्यक जानकारी प्रन्वष्ट गरेपन्छ 'Check-In' (चेक-इन) पृष्ठमा जानका लान्ग **Next (**अको**)** बटनमा क्लिक गर्नुहोस्। Check-In (चेक इन) पृष्ठमा, प्रयोगकर्ताहरूले आफ्नो हालको स्थानलाई राम्रोसँग वर्णन गर्ने ठेगाना चयन गर्न सक्नेछन् र टिप्पणीहरू प्रविष्ट गर्न सक्छन्। चेक-इन र चेक-आउटको बेलामा ठेगानाका तत्वहरूलाई अल्पविराम प्रयोग गरेर टुक्राइएको छ र Street 1 (मार्ग 1), Street 2 (मार्ग 2) (यदि उपलब्ध भएमा), City State (सहर राज्य), Zip code (जिप कोड), Country (राष्ट्र) को रूपमा प्रदर्शन गररएको छ।

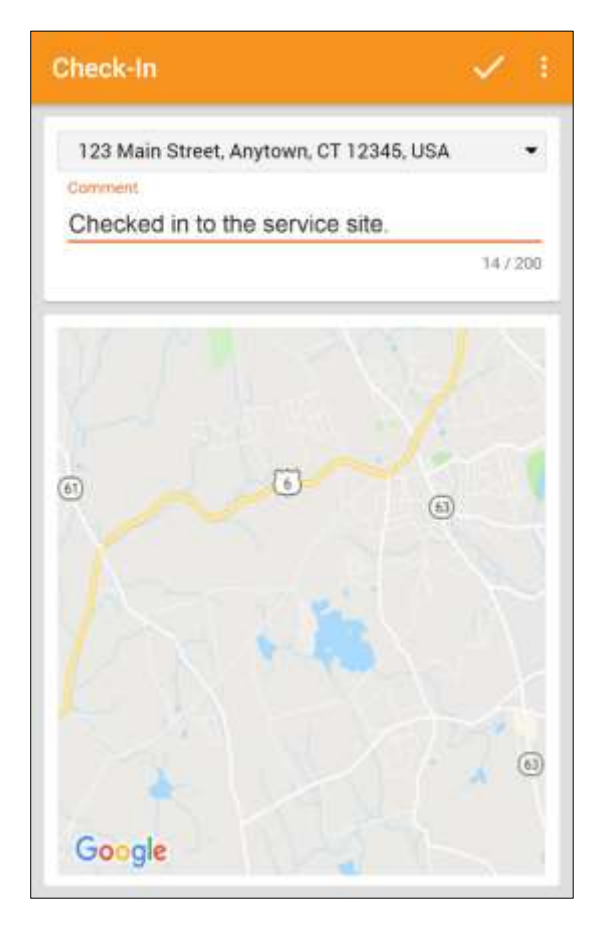

6. चेक-इन पूरा भएपन्छ प्रयोगकतायहरूले सफल भयो भन्ने सतदेश प्राप्त गनेछन्।

Check-In has been successful OK

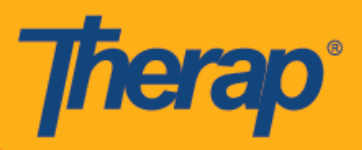

7. कार्यतालिका स्लटको लागि चेक-इन पूरा भएपछि Agenda Record (एजेन्डा रेकर्ड) पृष्ठ निम्नानुसार देखा पनेछ।

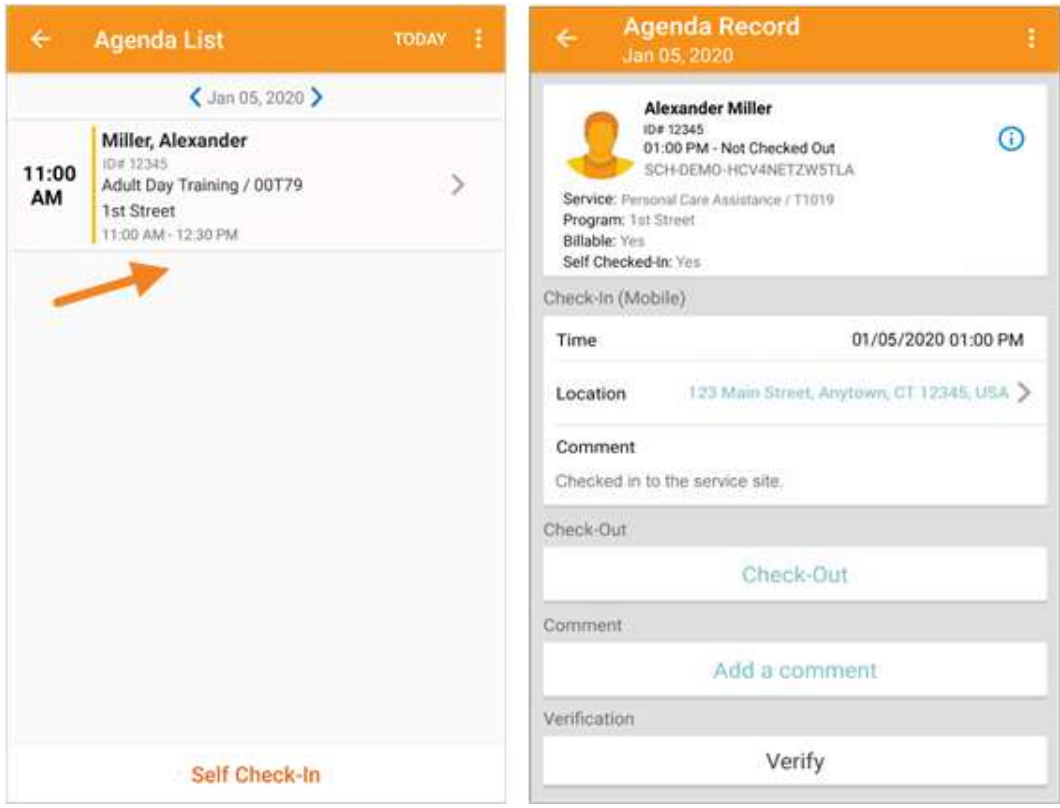

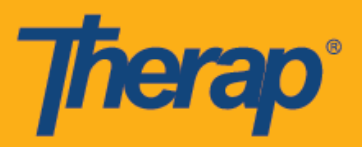

## स्वयम् चेक-इन कार्यतालिकाको लागि चेक आउट गर्नुहोस्

1. प्रयोगकतायले Agenda List **(**काययतान्लका**)** स्लटको लान्ग चेक इन गरे पश्चात् **Check-Out (**चेक**-**आउट) लिंक सक्षम हुनेछ। अब प्रयोगकर्ताले Check Out (चेक आउट) पृष्ठमा निर्देशित हुनका लागि कार्यतालिका स्लट स्वाइप गर्न सक्नुहुन्छ।

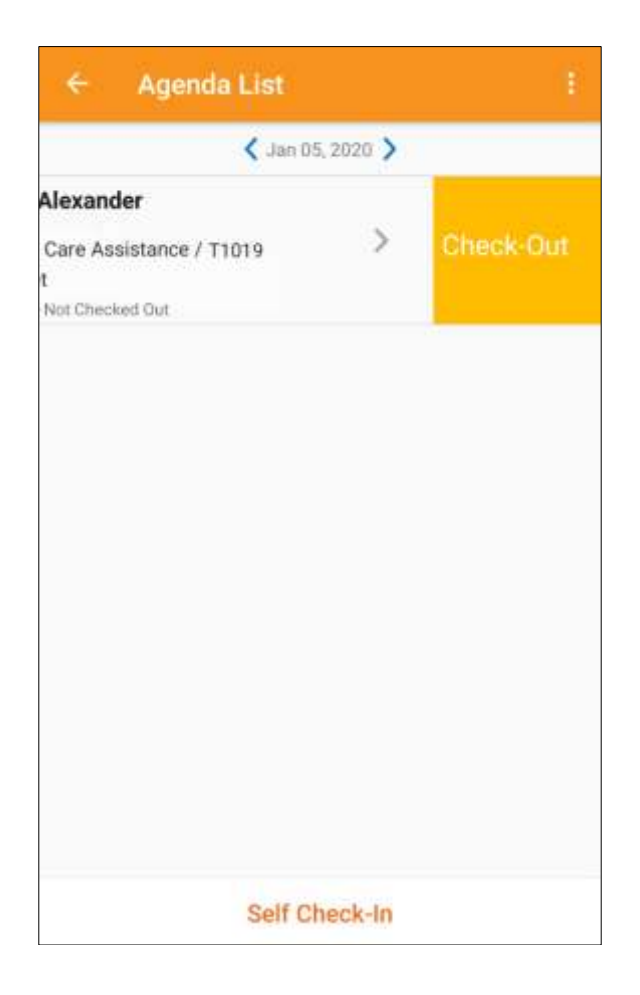

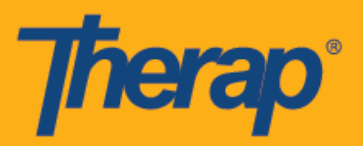

2. चेक आउट गर्दा, प्रयोगकर्ताहरूले आफ्नो हालको स्थानलाई राम्रोसँग वर्णन गर्ने ठेगाना चयन गर्न सक्नेछन् र टिप्पणीहरू प्रविष्ट गर्न सक्छन्। स्थानहरू प्रविष्ट गर्दा, स्थान सही ढंगले पत्ता लगाउनका लागि तपाईंले प्रयोग गरररहेको यतत्रको' Location Mode' (स्थान मोड) सेरटङमा **High Accuracy (**उच्च सरटकता**)** चयन गरिएको छ भन्ने सुनिश्चित गर्नुहोस्।

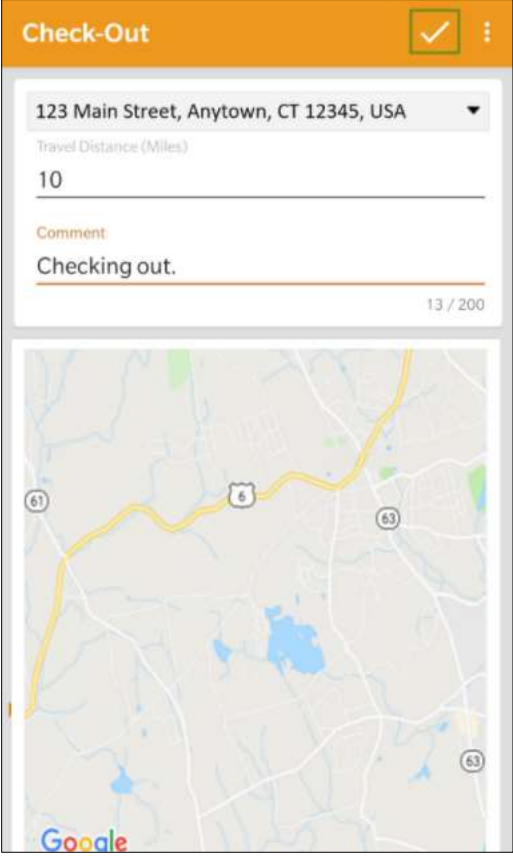

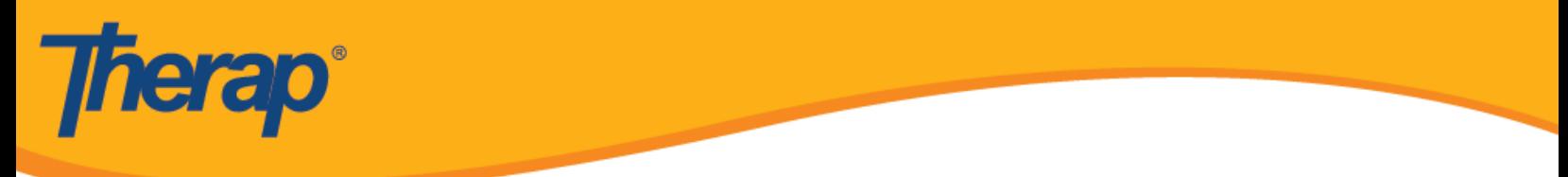

3. चेक-इन र चेक-आउट पूरा भएपछि 'Agenda Record' (एजेन्डा रेकर्ड) पृष्ठ निम्नानुसार देखा पर्नेछ।

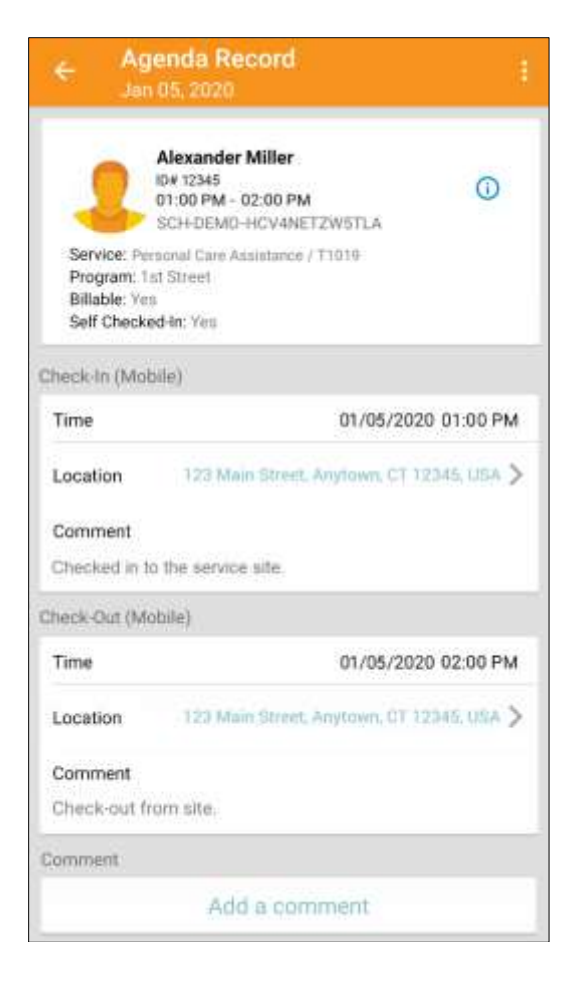

4. 'Agenda Record' (एजेन्डा रेकर्ड) पृष्ठले **निर्धारित** स्लटको अन्तिम मितिमा आएको परिवर्तन प्रदर्शन गनेछ।

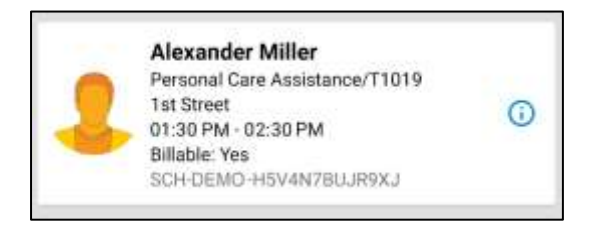